```
Manage USB Drives
```
- Download [USBDLM](https://www.uwe-sieber.de/usbdlm_e.html) and follow the instructions from Uwe's website.
- Unzip and copy the directory "USBDLM" to C:\Program Files.
- Win-X, then run PowerShell as Administrator. Go to USBDLM and run " service register.cmd"
- Run " edit-ini.cmd" and copy below file content.
- To be able to run an app on startup when a specific USB is plugged in, use Windows' "Task Scheduler"
- Instructions to find the [DeviceID](https://www.uwe-sieber.de/usbdlm_help_e.html#by_deviceid) of the USB drive
- Get a drive's volume ID with one of the following commands (CLI)

vol X:

- Change a drive's volume ID with [DiskGenius](https://www.diskgenius.com/) run as Administrator (select Drive, then Partition –> Change Volume Serial Number)
- Get a drive's serial number (CLI)

wmic diskdrive get model, name, interfacetype, serialnumber

[Device criteria](https://www.uwe-sieber.de/usbdlm_help_e.html#by_criteria)

```
; More information in the help files USBDLM_ENG.CHM (English)
;------------------------------ Settings -----------------------------------
--
[Settings]
; here you can let USBDLM write a logfile, default is USBDLM.LOG in the
root of the Windows drive
; higher loglevel generate more output
WriteLogFile=0
LogFile=
LogLevel=3
; NoMediaNoLetter make USBDLM remove driveletters as long as there is no
media present in the drive
; 1: multislot cardreaders
; 2: single slot cardreaders too
; 3: any USB removable drive
NoMediaNoLetter=0
; enforce executables being quoted if the commandline contains spaces, e.g.
; wrong: open=C:\Program Files\test.exe
; right: open="C:\Program Files\test.exe"
; wrong: open=C:\Tools\test.exe /X
; right: open="C:\Tools\test.exe" /X
SafeCommandLines=1
; USBDLM can watch for new USB keyboards and ask the user on arrival if this
is a real one.
```
; Manipulated "bad" USB devices can emulate a keyboard to simulate keystrokes ; for downloading and executing malware. ; Caution: On KVM switches each switching makes the USB keyboard appear as newly arrived device. ; Put its port name in section [BadUsbWhiteList], UsbDriveInfo shows it under "My Computer". BadUsbWatchKbd=0 ; same thing for network devices BadUsbWatchNet=0 [BadUsbWhiteList] PortName= ;---------------------------- Balloon Tips --------------------------------- --- [BalloonTips] ; this activates balloon tips and sets their show duration in milliseconds Enabled=1 EnabledOnRemoval=1 Timeout=6000 ; this makes USBDLM suppressing the Windows balloon tips on drive arrival and removal ; 0: off ; 1: close the Windows balloon SuppressWindowsBalloons=1 ;----------------------------- Drive Letters ------------------------------- --- [NetworkLetters] Letters=D ; here you can define new default drive letters for all USB drives in order of arrival, ; for instance Letters=U,V,W [DriveLetters] Letters= ; open new drives in an Explorer Window ; [OnArrival] ; open="%windir%\explorer.exe" %root% ; open new drives in an Explorer Window on balloon-click

- ; [OnBalloonClick]
- ; open="%windir%\explorer.exe" %root%

From: <https://wiki.condrau.com/> - **Bernard's Wiki**

Permanent link: **<https://wiki.condrau.com/win10:usbdlm>**

Last update: **2024/05/09 23:31**

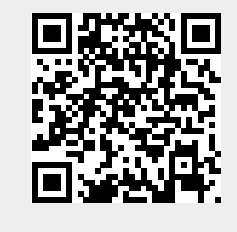